## **Elevation Profile Tool**

The purpose of this tutorial is to demonstrate the **Elevation Profile tool**. This tool is used to measure the elevation of a location on the map.

- 1. First, zoom to the area on the map where you want to measure elevation.
- **2.** Open the *Elevation Profile tool* by clicking on the tools icon and selecting it from the drop-down list.

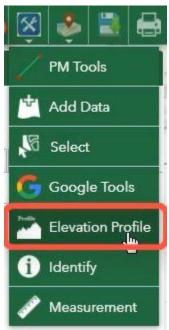

**3.** Select the measurement icon, and then select the unit of measurement you wish to use for measuring distance.

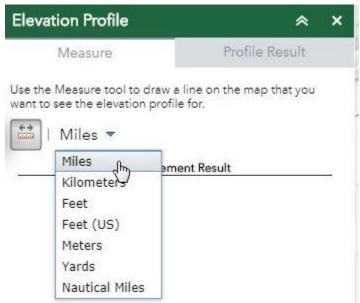

**4.** Plot points by clicking on the map. Double click on the last point to finish.

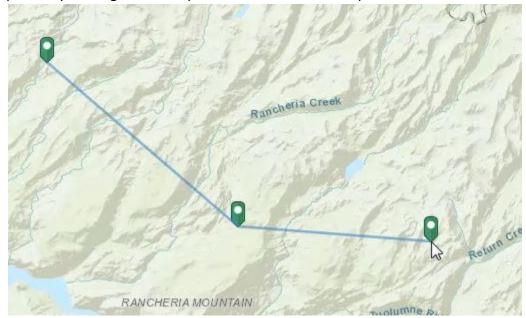

5. The elevation profile will display in the *Profile Result* tab.

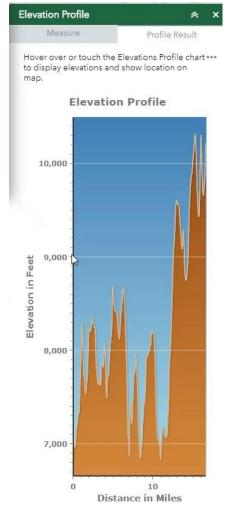

**6.** When you hover over different points in the profile, it will display the location on the map.

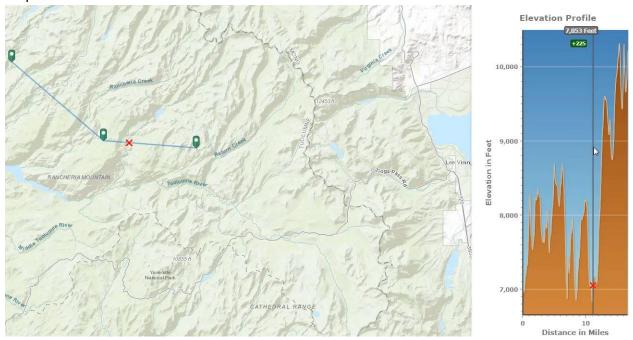

**7.** The number in the gray box is the elevation for that point, and the number in the green box is the elevation relative to the starting point.

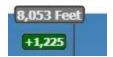

**8.** Click on the three dots to open the Result Menu.

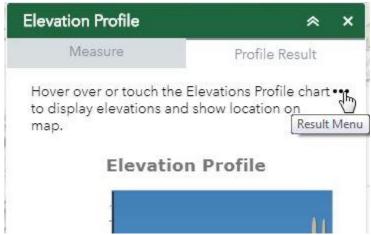

9. You can view Profile Information by clicking on it from the menu.

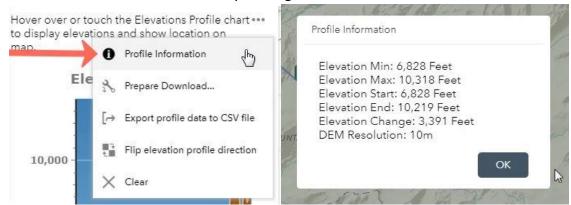

**10.** Prepare Download... will create a jpg file of the profile.

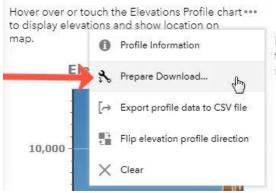

Hover over or touch the Elevations Profile chart ••• to display elevations and show location on map.

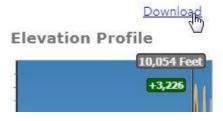

11. You can export the profile data to a CSV file.

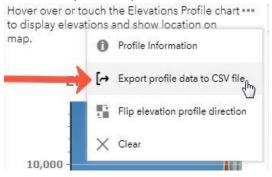

**12.** You can flip the direction of the profile.

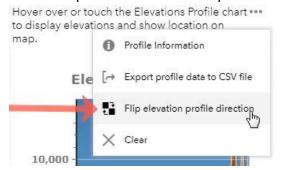

## **13.** To clear the points on the map, click *Clear*.

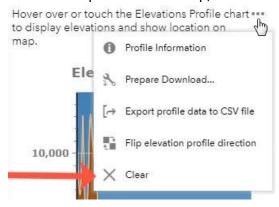